## **8IUSING THE INTERACTIVE TIMELINE**

The Interactive Timeline is a powerful data visualization tool unique to Fastcase. By allowing you to view up to four different attributes of each case at a time, your search results jump off the page.

## **Reading the Timeline**

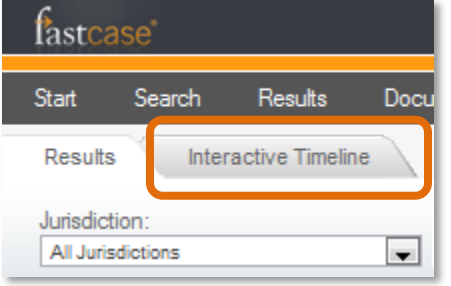

- •To access the Interactive Timeline, start by running a search and viewing your list of search results.
- •On the results page click the "Interactive Timeline" tab at the top of the screen.

- •The timeline will open on your screen:
- •By default, your timeline will open in **Relevance View**:

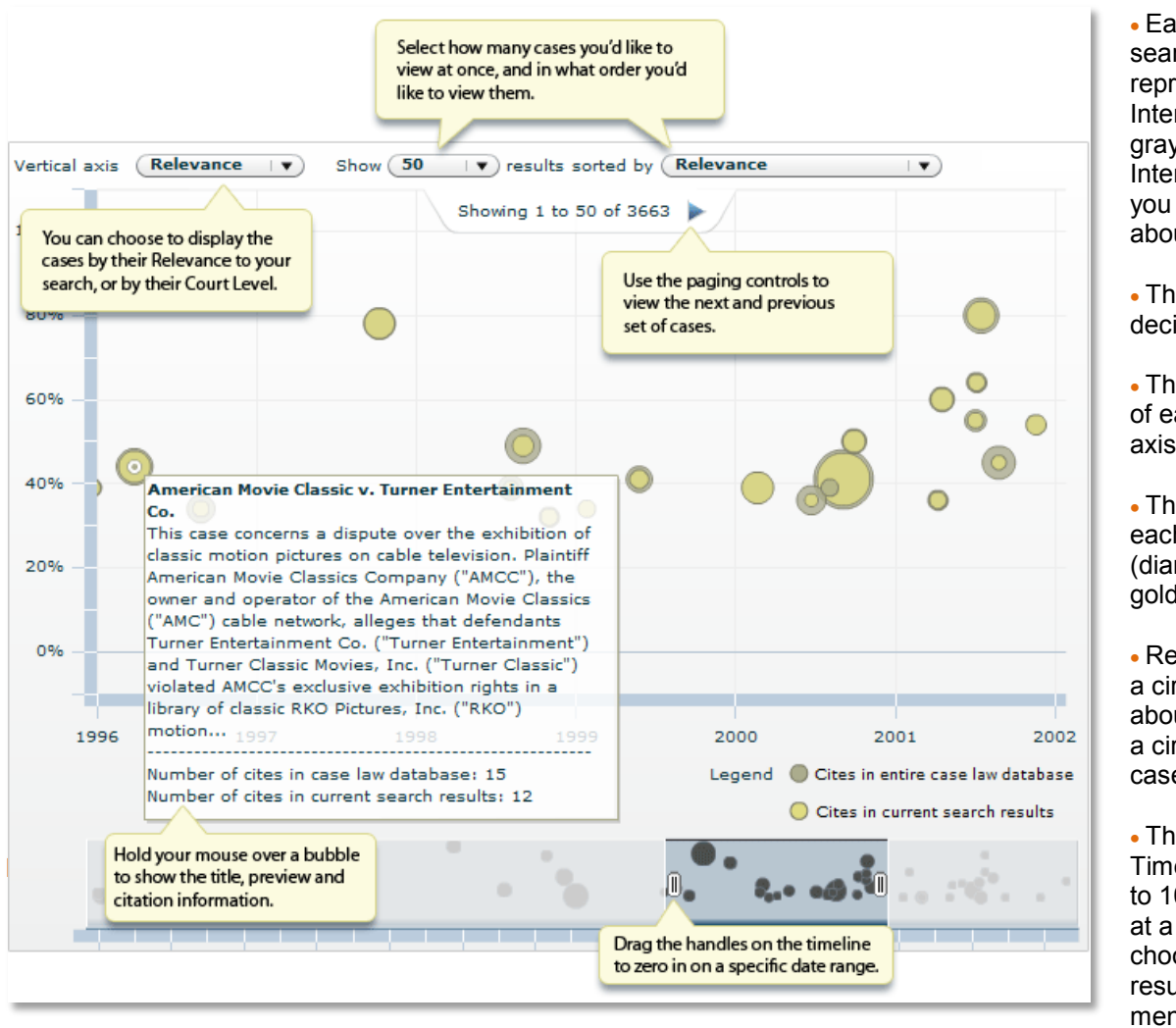

screen.

• Each case in your search results is represented on the Interactive Timeline by a gray circle. The Interactive Timeline tells you at least three things about each case:

- The date of each decision (x-axis).
- The Relevance score of each decision (yaxis).
- The number of times each case was cited (diameter of gray and gold circles).
- Rest your mouse over a circle for information about the case. Click on a circle to access the full case text.
- The Interactive Timeline will display up to 1000 search results at a time. You can choose to display fewer results using the "Show" menu at the top of the

•You can switch to **Court Level View** by selecting "Court Level" from the "Vertical Axis filter ".

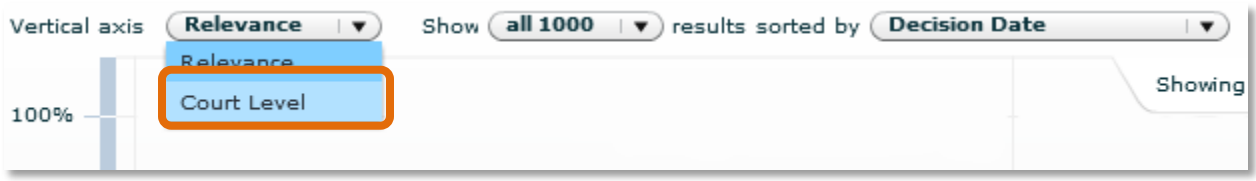

•This time, your timeline will look something like the image below:

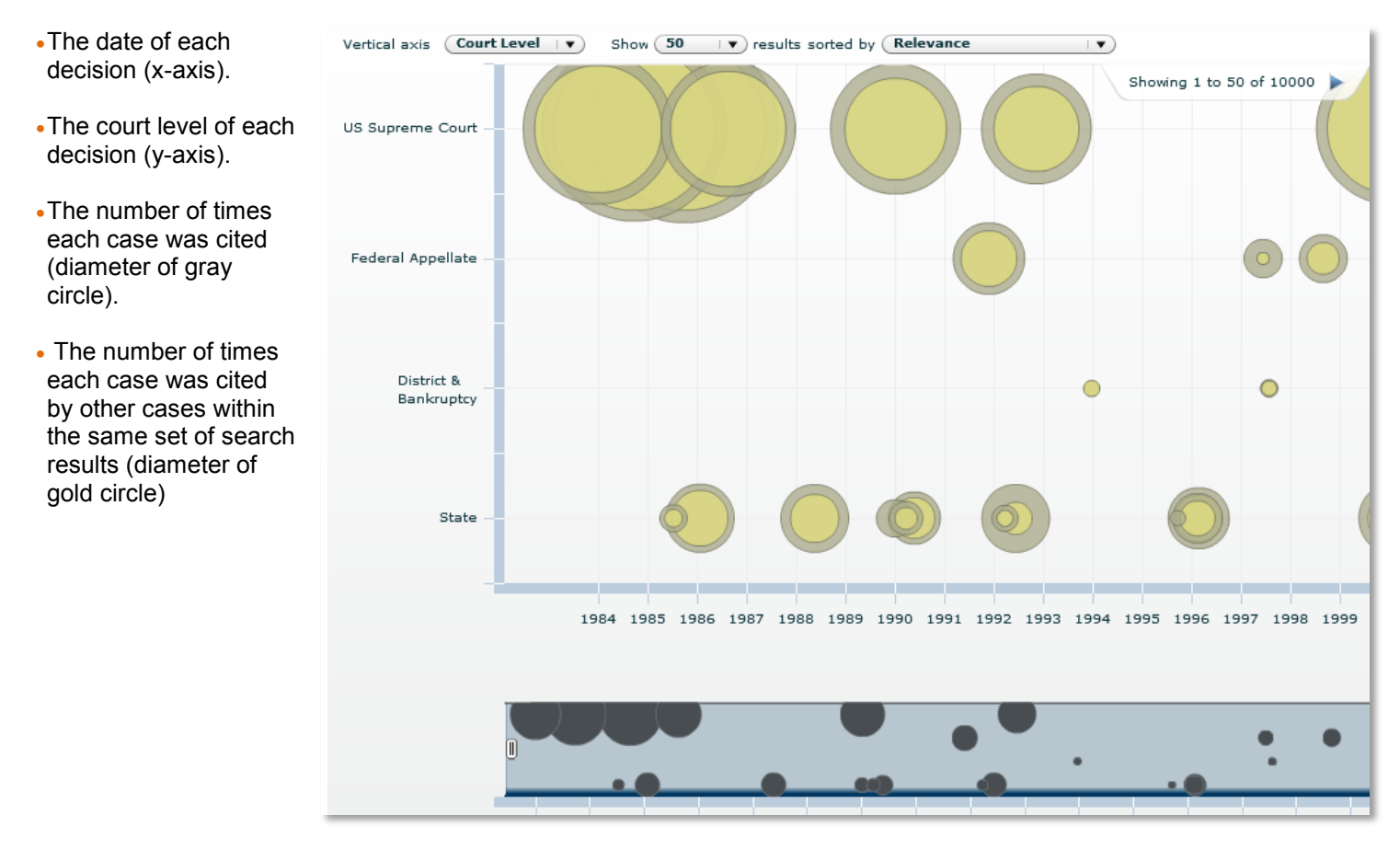

## **Identifying Authoritative Cases**

By illustrating how relevant each case is based on your search terms, how many times each case has been cited by subsequent cases, the Interactive Timeline makes seminal and authoritative cases jump off the page.

- •For the best results, first make sure that you are in **Relevance View**.
- •Then look for cases with large diameters that appear towards to the top of the page because frequently cited cases with high relevance scores are the most likely to be authoritative.
- •Here is an illustrative example: if you perform a keyword search for "second amendment" AND arms, and open the Interactive Timeline in Relevance View, you will see something that looks like this (see figure on next page):

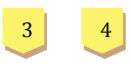

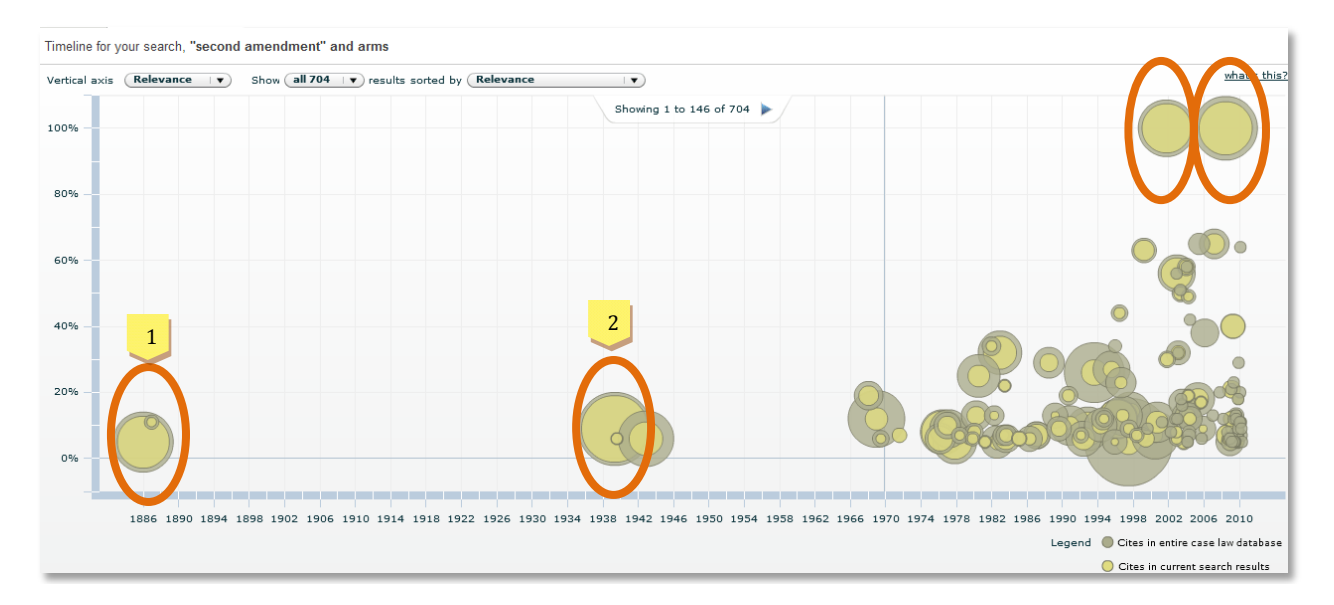

•It is easy to spot authoritative cases on the timeline – look for circles with large gold and gray diameters as well as circles that appear higher up than other contemporaneous cases.

•On the timeline pictured above, these four cases – all key Second Amendment decisions – stand out.

- **1** Presser v. Illinois , 116 U.S. 252 (1886).
- **2** United States v. Miller , 307 U.S. 174 (1939).
- **3** United States v. Emerson , 270 F.3d 203 (5th Cir. 2001).
- **4** District of Columbia v. Heller, 554 U.S. 290 (2008).

•The timeline also illustrates the nearly 70-yr gap in Second Amendment cases presented to the Supreme Court as well as the surge of Second Amendment lawsuits in the last 40 years.

**Fastcase Tip**: Use the Interactive Timeline for Authority Check, too. When viewing an Authority Check report, the Interactive Timeline is minimized so it takes up less room. Click the arrow in the top-right corner to maximize and interact with the timeline.